**弥生会計** / **やよいの青色申告 25**

2024

**年分**

令和**6**年分

**確定申告 製品操作ガイド**

**申告書等の作成〜電子申告(e-Tax)までの流れ**

**スケジュールはあくまで目安で記載しています。お客さまのご都合に合わせて作業を行ってください。**

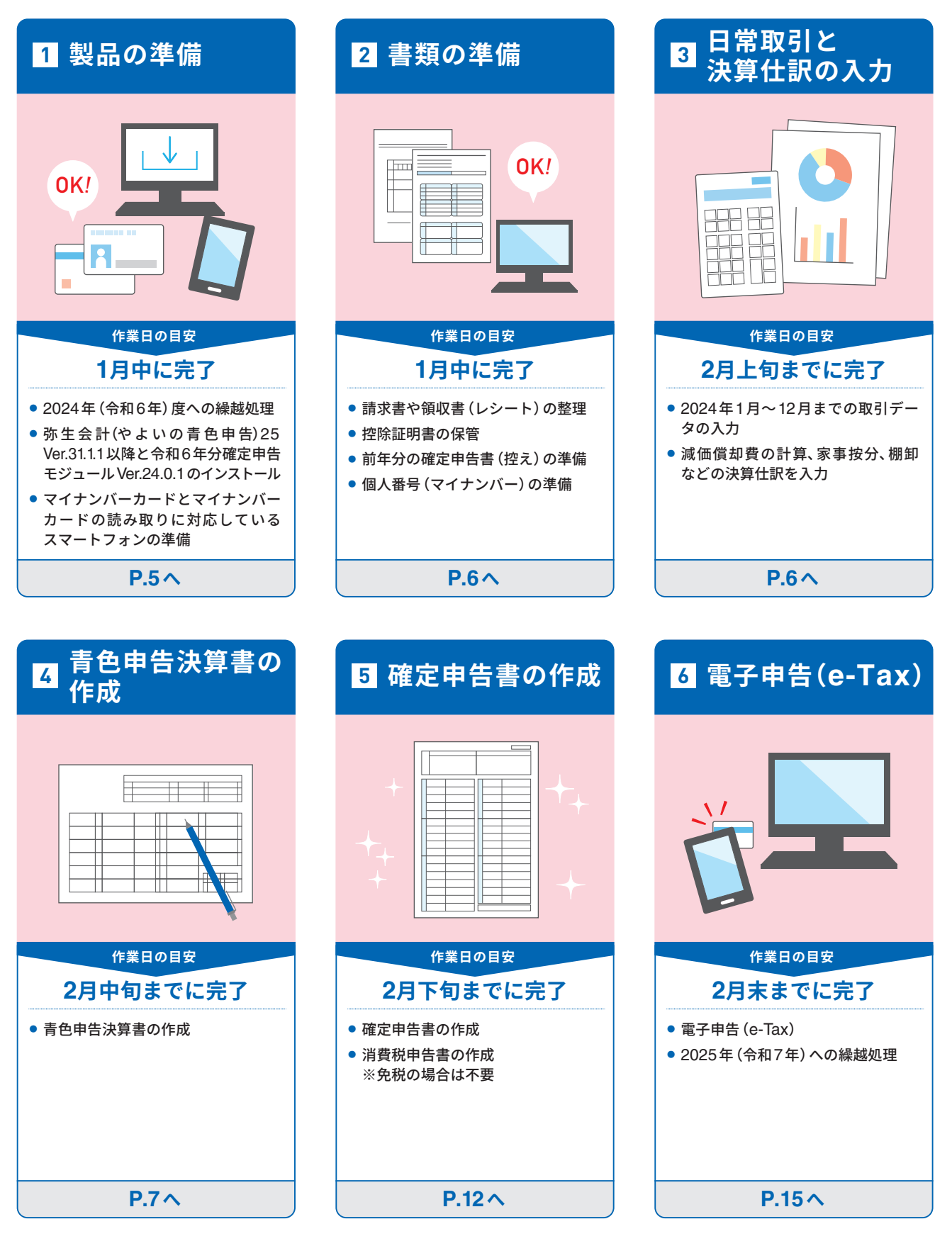

# **何が変わる? 令和6年分 所得税確定申告**

#### **確定申告書の書式が変更になりました**

•申告表第一表[④ 令和6年分特別税額控除(3万円×人数)][⑥ 再々差引所得税額(基準所得税額)(④-④) (赤字のときは0)]項目が追加されました。

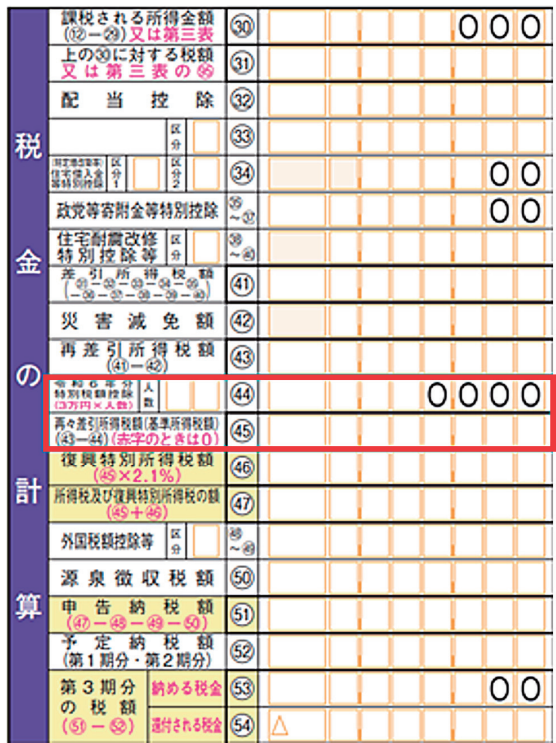

**・**申告表第一表[整理欄]が3行から1行に変更になりました。

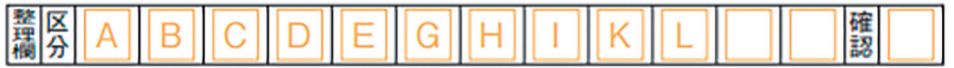

**・**申告表第二表[⑬社会保険料控除⑭小規模企業共済等掛金控除]が4行から3行に変更になりました。

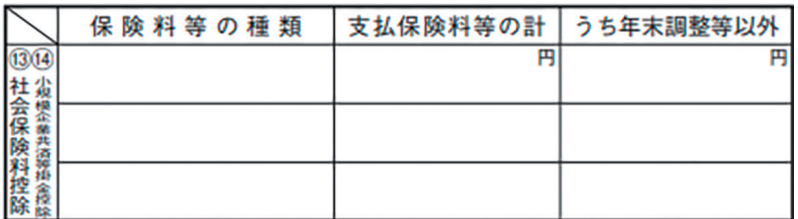

**・**申告表第二表[配偶者や親族に関する事項]に[住宅]列が追加され[その他]列が調整から数字に変更になりました。 ○ 配偶者や親族に関する事項 (20~23, 39, 39, 44)

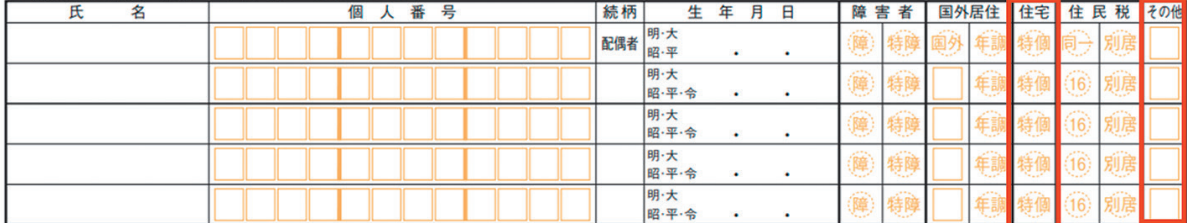

# **令和6年分から適用される 定額減税について**

定額減税とは、2024年(令和6年)4月1日に施行された「令和6年度税制改正法」に盛り込まれた制度で あり、納税者本人とその配偶者や扶養親族1人につき、所得税3万円、住民税1万円の合計4万円が2024 年の税金から控除されるものです。

# 定額減税の対象者とは?

#### <所得税の定額減税(特別控除)の対象者>

**・**2024年(令和6年)分所得税の納税者である居住者

- **・**2024年(令和6年)分の所得税にかかる合計所得金額が1,805万円以下
- **・**給与収入のみの方の場合、給与収入が2,000万円以下

(子ども・特別障害者等を有する者等の所得金額調整控除の適用を受ける方は、2,015万円以下)

### <住民税の特別控除の対象者>

- **・**2024年度(令和6年度)分個人住民税所得割の納税者である居住者
- **・**2023年(令和5年)分の市民税・県民税にかかる合計所得金額が1,805万円以下
- **・**給与収入のみの方の場合、給与収入が2,000万円以下

(子ども・特別障害者等を有する者等の所得金額調整控除の適用を受ける方は、2,015万円以下)

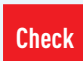

詳しくは、弥生ホームページの「[定額減税\(個人事業主の定額減税はどうなる?](https://www.yayoi-kk.co.jp/kyuyo/oyakudachi/teigakugenzei-kojinjigyonushi/) **Check → 品ピスは、ホエホーム・、フジー<u>に観</u>』**<br>受け方・確定申告のポイントを解説)」

# **弥生会計/やよいの青色申告 25 の対応について**

令和6年分の所得税確定申告書に対応したプログラム 『所得税確定申告モジュール(令和6年 分)』で、申告者本人が定額減税対象であるかを自動判定すると共に、配偶者や扶養親族の登録内 容から人数をカウントして税額控除金額を自動計算します。

詳しい手順はよくある質問(FAQ[\)「定額減税\(令和6年分特別税額控除\)について」\(ida29540\)](https://support.yayoi-kk.co.jp/faq_Subcontents.html?page_id=29540) をご参照ください。

# **操作に困ったときは「使い方ガイド・FAQ」で検索!**

製品の操作方法は「よくある質問(FAQ)」でもご確認いただけます。FAQは「弥生 マイポータル」から 検索できます。

キーワードやIDを入力して検索しましょう。

#### **弥生マイポータルについて**

「弥生 マイポータル」はデスクトップにある「弥生 マイポータル」のアイコンをダブルクリックして起動します。 左上の検索ボックスにお困りの画面や機能名を入力して検索します。 半角スペースで区切り、複数のキーワードで検索することもできます。

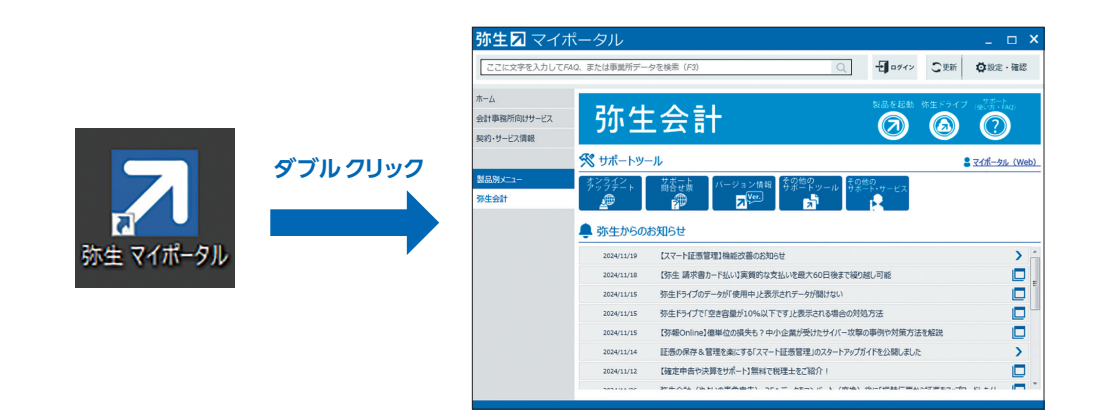

### ■ 仕訳アドバイザーを利用しよう

入力したい取引の科目がわからない場合は、仕訳アドバイザーから検索ができます。 ガイドから、仕訳アドバイザーを開きます。仕訳例を探すを押して、必要な仕訳を探します。

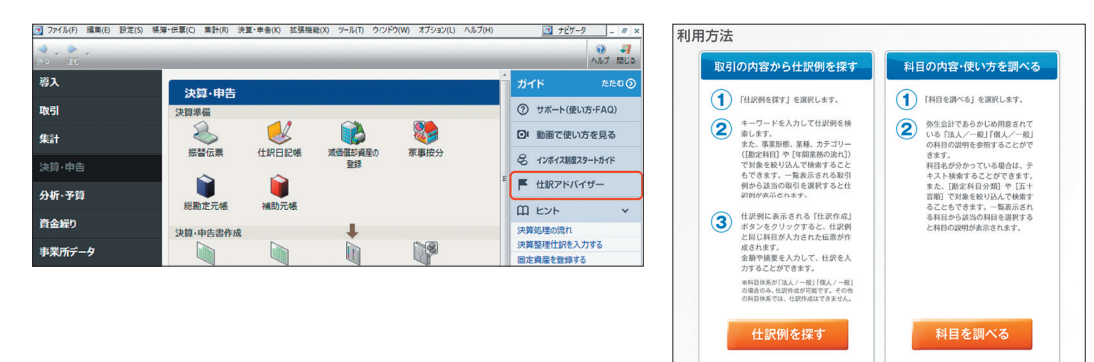

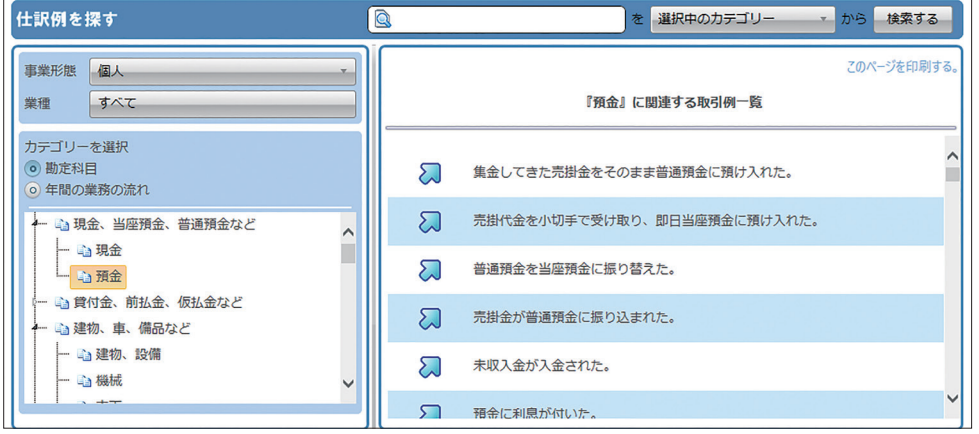

# 「**確定申告 製品操作ガイド**」**は、 確定申告をスムーズに行うための道しるべ!**

本ガイドには、決算前の準備から、青色申告決算書・確定申告書の作成、e-Tax送信までの流れを記載しています。 確定申告は1年に1度しかない業務。作業手順などに自信がないときは、「確定申告操作ナビ」(以下「操作ナビ」とします)がしっかり ナビゲートします。流れに沿って進めると、ヌケ・モレなく正確に決算書作成から確定申告書のe-Tax送信まで行うことができます。 また、「操作動画」をクリックすると確定申告の流れや手順をご案内した動画をご覧いただけます。ぜひ活用ください。

## **1 製品の準備**

#### 01**「製品バージョン」を確認しよう**

ツールバーの[ヘルプ]-[バージョン情報]を開き、 以下を確認します。

- 弥生会計(やよいの青色申告)25:Ver.31.1.1以降
- 所得税確定申告モジュール(令和6年分):Ver.24.0.1以降

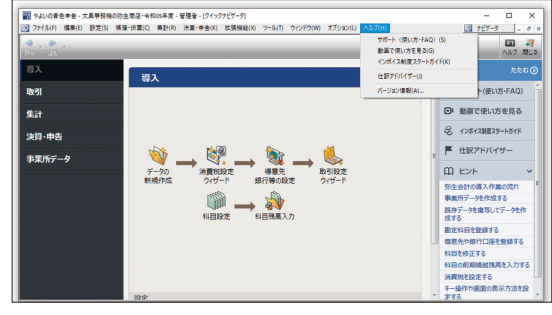

### **バージョン情報が異なる場合は**

デスクトップにある[弥生マイポータル]のアイコンをダブルクリックして[弥生マイポータル]を起動します。 [弥生会計(やよいの青色申告)] メニューの[サポートツール]にある[オンラインアップデート]をクリックして 弥生会計(やよいの青色申告)25と所得税確定申告モジュール(令和6年分)の最新バージョンをインストールしま す。詳しい手順はよくある質問(FAQ[\)「オンラインアップデートの手順」\(ida12026\)を](https://support.yayoi-kk.co.jp/faq_Subcontents.html?page_id=12026)ご参照ください。

### 02**「会計年度」を確認しよう**

タイトルバーの会計年度が「令和6年度」になっていることを確認します。

※関 弥生会計 xxxxxxxxxx - 文具事務機の弥生商店・令和06年度 - 管理者 - [クイックナビゲータ] 「図】ファイル(F) 編集(E) 設定(S) 帳簿・伝票(C) 集計(R) 決算・申告(K) 拡張機能(X) ツール(T) ウインドウ(W) オプション(L) ヘルプ(H)

### **タイトルバーの会計年度が「令和6年度」以外の場合**

クイックナビゲータの[事業所データ]カテゴリから[繰越処 理]をクリックし、「令和6年度」に繰越処理を行ってくださ い。[繰越処理]がクリックできない場合は、[年度切り替え] をクリックし、「令和6年度」に処理年度を切り替えてくださ い。詳しい手順は、それぞれ以下のよくある質問(FAQ)を参 照してください。

● [「次年度\(翌期\)の仕訳データを入力する方法」\(ida17912\)](https://support.yayoi-kk.co.jp/faq_Subcontents.html?page_id=17912)

● [「処理年度の切り替え」\(ida18375\)](https://support.yayoi-kk.co.jp/subcontents.html?page_id=18375) -

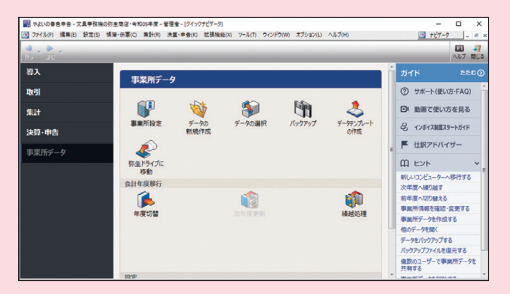

# **2 書類の準備**

**請求書や領収書(レシート)を月ごとに整理して保管しておく**

- 月ごとに請求書や領収書(レシート)をまとめる ※日付順に並べる
- 月ごとの封筒に入れる ※12か月分の封筒を用意する
- (電子データの場合)任意のシステムや保存場所で検索や 確認ができる状態にしておく

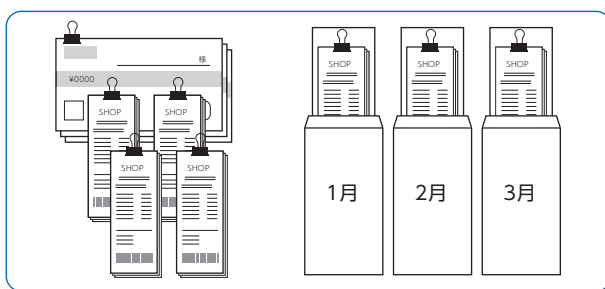

#### **所得控除に必要な書類を整理して保管しておく**

- 生命保険料、社会保険料の控除証明書類
- 医療費の支払証明書類(医療費通知や領収書など)
- 寄附金控除、ふるさと納税の寄附金受領証明書

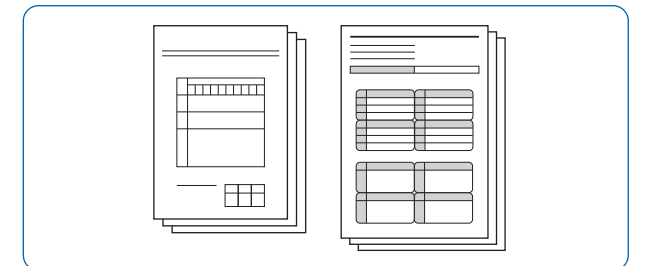

#### **前年分の所得税確定申告書一式を準備しておく**

- 所得税確定申告書
- 青色申告決算書
- 消費税の確定申告書 ※免税の場合は不要

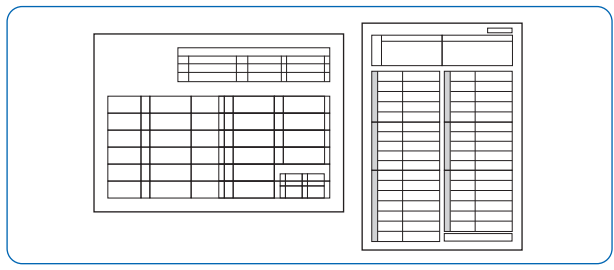

#### **個人番号(マイナンバー)を準備しておく**

マイナンバーカードや住民票の写し等、マイナンバーが確認 できる書類 ※本人、配偶者、扶養親族分が必要

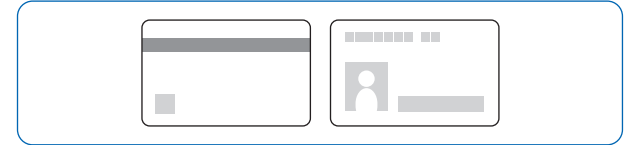

# **3 日常取引と決算仕訳の入力**

# ▶ **操作ナビへようこそ**

操作ナビでは、青色申告決算書の作成から所得税確定申告 書の作成までを、①~④に分けてご案内します。

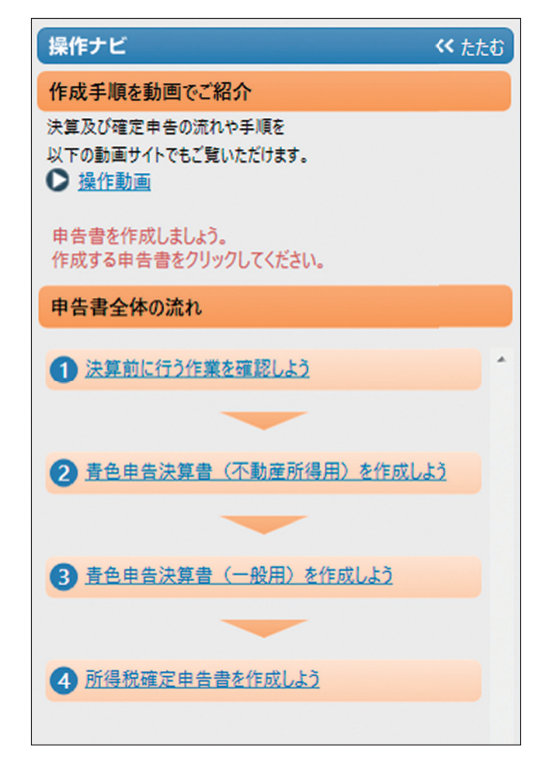

#### **1 決算前に行う作業を確認しよう**

青色申告決算書の作成に取りかかる前に、日常の取引入 力や決算整理仕訳の入力、減価償却資産などの登録内容 についてヌケ・モレがないか、チェックします。

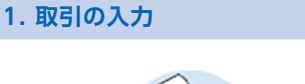

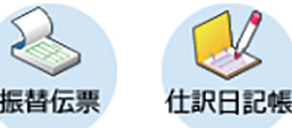

クイックナビゲータの[取引]カテゴリから[仕訳日記帳] や[現金出納帳][預金出納帳][振替伝票]などを開き、お 手元の領収書やレシートをもとに、1月1日から12月31日 までに発生したすべての取引が入力されているかどうか 確認しましょう。

▶ **科目がわからない取引がある場合は…**

よくある質問(FA[Q\)「仕訳相談でよくある質問」\(ida24064\)](https://support.yayoi-kk.co.jp/business/faq_Subcontents.html?page_id=24064) をご参照ください。

#### **2. 減価償却資産の登録**

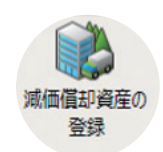

クイックナビゲータの[決算・申告]カテゴリから[減価償 却資産の登録]を開き、12月31日時点で保有している固 定資産が登録してあるかどうか確認しましょう。

#### ▶ **固定資産については…**

よくある質問(FAQ)「固定資産の登録(簡易登録)」(ida17598) をご参照ください。

#### **3. 決算整理仕訳は入力済みか**

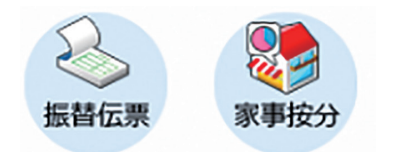

事業内容によって必要な決算整理仕訳は異なります。 代表的な仕訳は、減価償却費の仕訳、家事按分の仕訳、売 掛金の仕訳、未払金の仕訳などです。

#### ▶ **決算整理仕訳については…**

よくある質問(FAQ[\)の「仕訳相談でよくある質問」\(ida24064\)](https://support.yayoi-kk.co.jp/business/faq_Subcontents.html?page_id=24064) の決算処理「決算時に発生する仕訳、事業主勘定に関するよ くある質問」の箇所をご参照ください。

#### **4. 各勘定科目の残高は正しいか**

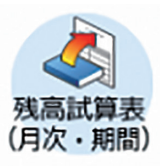

クイックナビゲータの[集計]カテゴリから[残高試算表 (月次・期間)]を開き、各勘定科目の残高と手元の現金残 高や通帳残高などが一致するかを確認します。一致しな い場合は、取引の入力漏れや入力ミス、重複登録の可能性 があるので、入力済みの仕訳を確認して修正します。

### **4 青色申告決算書の作成**

#### **2 青色申告決算書(不動産所得用)を作成しよう**

操作ナビから、②青色申告決算書(不動産用)を作成しようをク リックします。

「1.住所や氏名を確認しよう」から「6.作成は完了です!印刷し よう」まで終わりましたら、「申告書全体の流れに戻る」をクリッ クし、③青色申告決算書(一般用)を作成しように進みます。

# **② 補足**

不動産所得がない場合は、青色申告決算書(一般用)か ら作成します。作成方法は、青色申告決算書(不動産所 得用)と同じです。

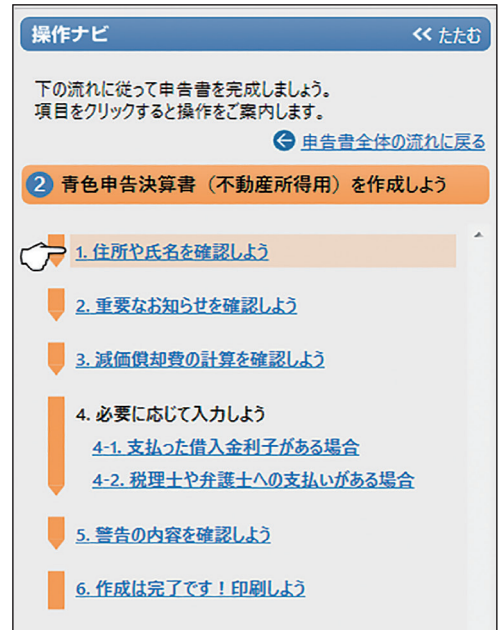

**▶ それでは、青色申告決算書を作成しましょう!** 

#### **1. 住所や氏名を確認しよう**

操作ナビの「1.住所や氏名を確認しよう」をクリックする と、入力箇所がフォーカスされます。入力可能な箇所は黄緑 色の項目ですのでクリックして該当の項目を入力します。 入力が終わったら、「2.重要なお知らせを確認しよう」に進 みます。

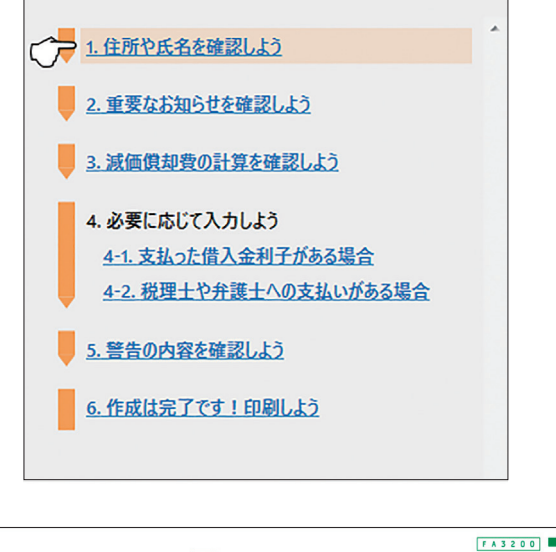

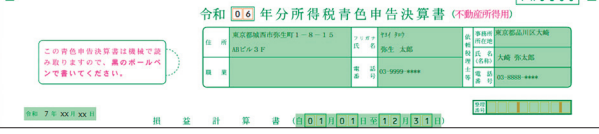

#### **2. 重要なお知らせを確認しよう**

印刷ができないなどの重要なお知らせがある場合は、右 下に⊗が表示されます。

「お知らせ」マークがグレーになっている場合や、「お知ら せ」に表示されていた内容について解決済みの場合は、次 の「3.減価償却費の計算を確認しよう」に進みます。

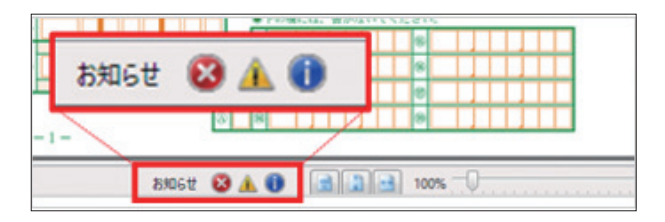

#### **3. 減価償却費の計算を確認しよう**

青色申告決算書の3ページ目の「減価償却費の計算」には、 [固定資産一覧]で登録された固定資産が、転記されます。 登録された内容や、それぞれの金額が正しいかどうかを 確認します。

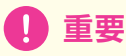

ピンク色の枠内に「損益計算書との差額」が表示され ている場合は、固定資産一覧で自動計算された「減価 償却費」と、仕訳で入力した「減価償却費」の残高が合っ ていません。

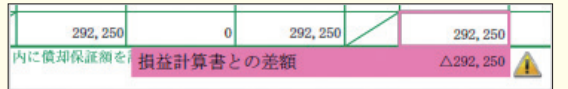

#### **▶ 1ページ目の「減価償却費」の残高が0の場合**

「減価償却費」が0の場合は、[固定資産一覧]から仕訳 書き出しを行い、「減価償却費」の仕訳を入力します。

[手順]

- クイックナビゲータの[決算・申告]カテゴリから **❶** [減価償却資産の登録]をクリックします。
- **❷** ツールバーの[仕訳書出]をクリックします。
- 「本決算仕訳で書き出す」が選択されていることを **❸** 確認し、[OK]をクリックします。
- **❹ [振替伝票]が表示されるので、[登録]をクリック** します。

#### **▶ 1ページ目の「減価償却費」の残高が0以外の場合**

現在入力されている「減価償却費」の仕訳を全削除 し、改めて[固定資産一覧]から仕訳書き出しを行い ます。

[手順]

- クイックナビゲータの[決算・申告]カテゴリから **❶** [総勘定元帳]をクリックします。
- 「勘定科目(A)」で「減価償却費」を選択します。 **❷**
- 表示された仕訳を選択して、すべて削除します。 **❸** 画面右上の「クイックナビゲータ」をクリックし、[決 算・申告]カテゴリから[減価償却資産の登録]をク リックします。
- ツールバーの[仕訳書出]をクリックします。 **❹**
- 「本決算仕訳で書き出す」が選択されていることを確 **❺** 認し、[OK]をクリックします。
- 「振替伝票」が表示されるので、[登録]をクリックします。 **❻**

詳しい手順は、よくある質問(FAQ)をご参照ください。

- **・**[「お知らせID:B203 損益計算書の「減価償却費」が0です」](https://support.yayoi-kk.co.jp/subcontents.html?page_id=18185) (ida18185)
- **・**[「お知らせID:B202 内訳金額の合計が損益計算書の合](https://support.yayoi-kk.co.jp/subcontents.html?page_id=18232) 計と一致していません<減価償却費の計算>」 (ida18232)

[固定資産一覧]画面で償却方法を「一括償却」に している固定資産や、減少事由を「売却」にしてい る資産については、[固定資産一覧]画面からの 仕訳書き出しを行うことができません。別途仕訳 の入力を行ってください。

#### **4. 必要に応じて入力しよう**

#### ▶ **4-1.支払った借入金利子がある場合**

金融機関以外への借入金の利子がある場合は、該当の項目 をクリックして借入金利子の内訳を入力します。

#### **▶ 4-2.税理士や弁護士への支払いがある場合**

税理士や弁護士への報酬や料金を支払った場合は、該当の 項目をクリックして、内訳を入力します。

#### ● **本年中の報酬等の金額**

源泉徴収する前の報酬金額(1月~12月の合計額)を入力します。

#### ● **源泉徴収税額**

報酬から所得税及び復興特別所得税を源泉徴収している場合 は、源泉徴収した金額(1月~12月の合計額)を入力します。

#### **5. 警告の内容を確認しよう**

正しくない事項がある場合は、画面ステータスバーの「お 知らせ」に ヘマークが表示されます。

また画面の右下に表示されるピンク色の枠内にも、警告 メッセージが表示されることがあります。

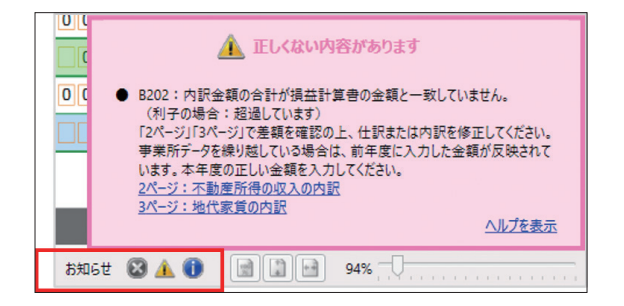

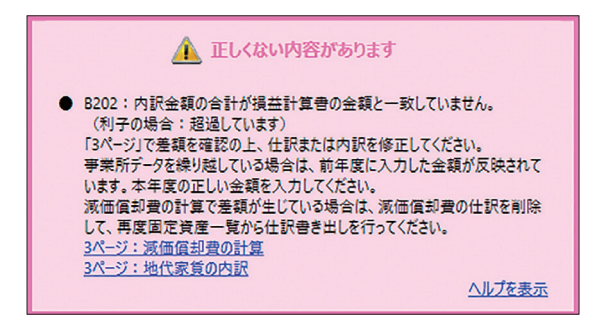

上記のメッセージが表示された場合は、メッセージ内の青 い文字をクリックします。

クリックした箇所にジャンプしますので、該当項目を入力 または修正します。

#### **例1 「3ページ:地代家賃の内訳」の場合**

下の画像のように、3ページ目の「地代家賃の内訳」が フォーカスされます。(前年も「地代家賃の内訳」を入力 していた場合は、前年の金額が反映しています。)

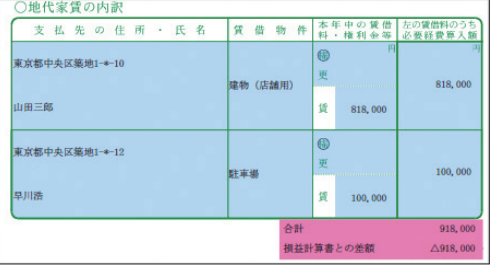

1ページ目の「地代家賃」に集計された金額に合わせて修正 します。

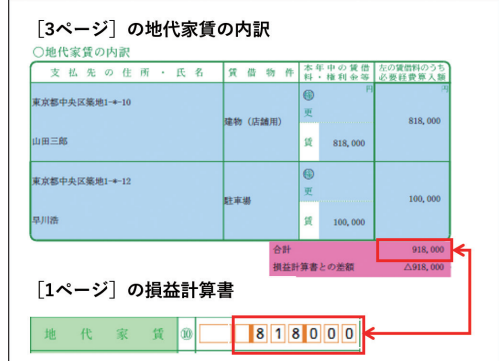

#### **▶ 1ページ目の「地代家賃」の金額に誤りがある場合**

帳簿や伝票で入力された仕訳を修正します。入力や修正 が終わり、3ページ目の「地代家賃の内訳」から「損益計算 書との差額」が消えたら、完了です。

[詳しい手順は、よくある質問\(FAQ\)「お知らせID:B202](https://support.yayoi-kk.co.jp/subcontents.html?page_id=18190) 内訳金額の合計が損益計算書の合計と一致していませ ん」(ida18190)をご参照ください。

#### **例2 「不動産所得の収入の内訳」の場合**

2ページ目の「不動産所得の収入の内訳」に、必要な情報が 入力されているか確認します。(前年も「不動産所得の収 入の内訳」を入力していた場合は、前年の内容が反映して います。)本年度の金額に修正します。

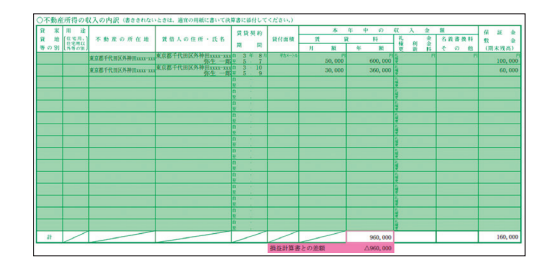

何も記載されていない場合や、修正が必要な場合は、黄 緑色の項目(どの項目でも可)をクリックします。

入力画面が表示されましたら、「新規作成」や「編集」をク リックします。

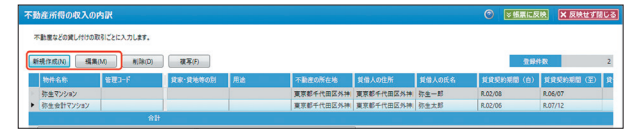

編集画面にて、「必須」項目を入力します。

#### **「必須」項目のほか、以下も入力が必要です。**

- ●「収入金額」:賃貸料「月額」、「年額」 ● (該当する項目があれば入力)
	- 礼金、名義書換料・その他、保証金・敷金(期末残高)

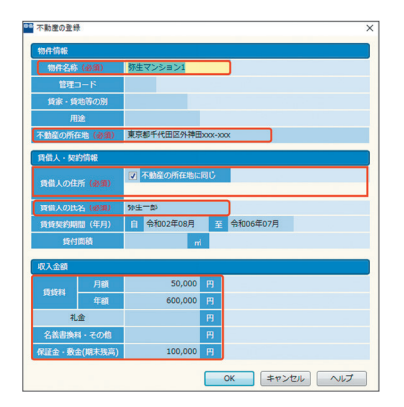

入力が終わりましたら、[OK]をクリックします。

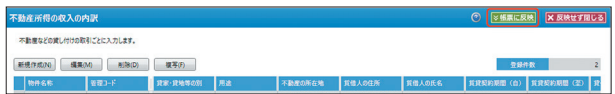

「帳票に反映」をクリックすると、「不動産所得の収入の内 訳」に反映します。

入力や修正が終わり、2ページ目の「不動産所得の収入の 内訳」から「損益計算書との差額」が消えたら、完了です。 「不動産所得の収入の内訳」につきましては、よくある質 [問\(FAQ\)「青色申告決算書の\[不動産所得の収入の内訳\]](https://support.yayoi-kk.co.jp/faq_Subcontents.html?page_id=18252) でよくある質問」(ida18252)を、ご参照ください。

# **重要**

ピンク色の枠内に「B204:貸借対照表の残高が マイナスとなっている固定資産があります。」が 表示されている場合は、原因によって修正方法が 異なります。

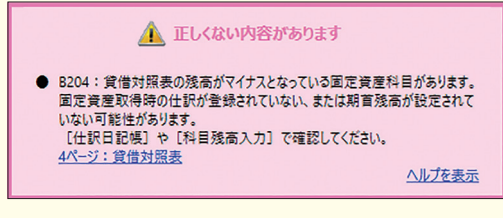

#### **3つの原因と修正方法**

#### **原因1 固定資産の期首残高が正しくない**

クイックナビゲータの[導入]カテゴリから[科目 残高入力]を開きます。残高がマイナスになって いる勘定科目の「前期繰越残高」が正しい金額に なっているか確認し、修正します。

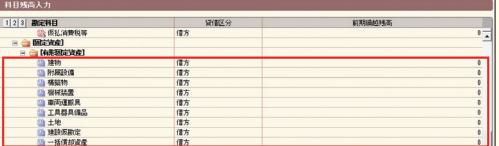

【注意】 期首残高がマイナスになっている場合、 前年度の青色申告決算書の残高もマイナスのまま 提出されている可能性があります。正しい残高 の確認方法につきましては、税務署へ確認して ください。

#### **原因2 固定資産を取得した時の仕訳が入力 されていない**

令和6年中に新たに取得した固定資産がある場合 は、[総勘定元帳]などで、取得(購入)時の仕訳が入 力されているか確認します。仕訳が入力されてい ない場合は入力します。

#### **原因3 「減価償却費」の仕訳を重複して登録 している**

[固定資産一覧]画面から[仕訳書出]を何度も クリックすると「減価償却費」の仕訳が重複します。 総勘定元帳から[総勘定元帳]で「減価償却費」の 仕訳が正しく登録されているか確認します。「減価 償却費」の仕訳が重複している場合は、一度仕訳を 削除し、改めて[固定資産一覧]から[仕訳書出] を行います。

[詳しい手順は、よくある質問\(FAQ\)「お知らせID:](https://support.yayoi-kk.co.jp/subcontents.html?page_id=18157) B204貸借対照表の残高がマイナスとなっている 固定資産科目があります」(ida18157)をご参照く ださい。

#### **6. 作成は完了です!印刷しよう**

画面右下の「お知らせ」が、すべてグレーになったら、青色申 告決算書は完成です。印刷が必要な場合は、画面右上の 「印刷」をクリックします。

印刷が終わりましたら、「申告書全体の流れに戻る」をクリッ クします。

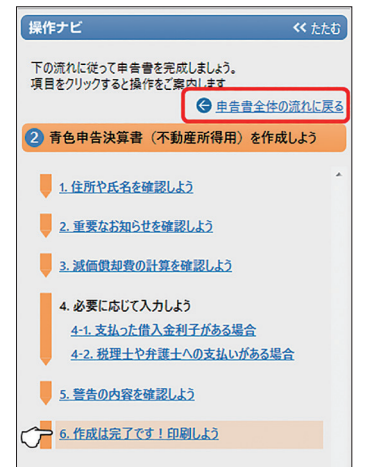

#### **3 青色申告決算書(一般用)を作成しよう**

操作ナビから③青色申告決算書(一般用)を作成しようを クリックします。

作成方法はP7の不動産所得用と同じです。「1.住所や氏 名を確認しよう」から「6.作成は完了です!印刷しよう」 まで終わりましたら、「申告書全体の流れに戻る」をク リックします。

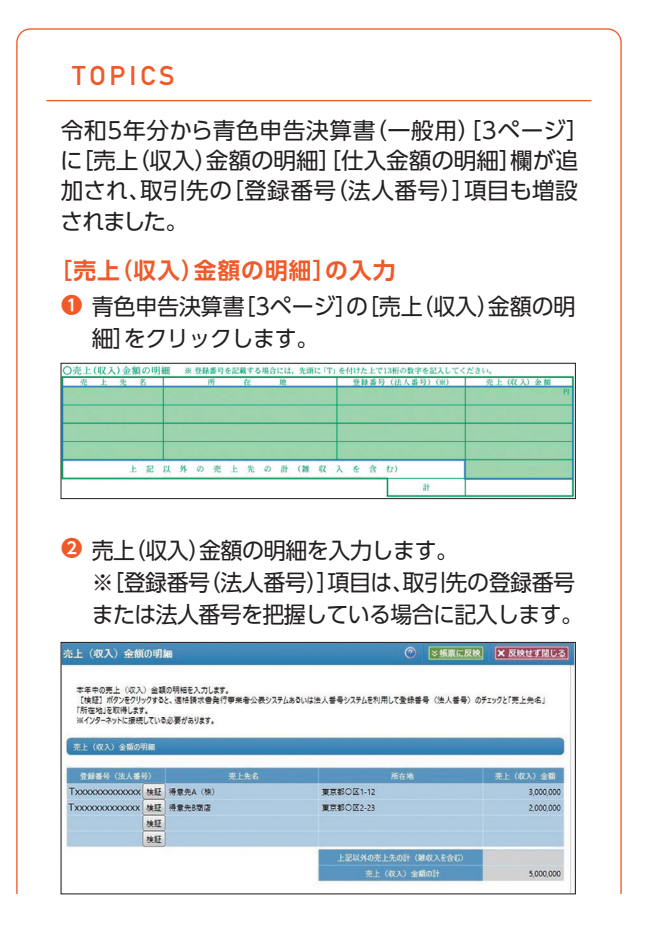

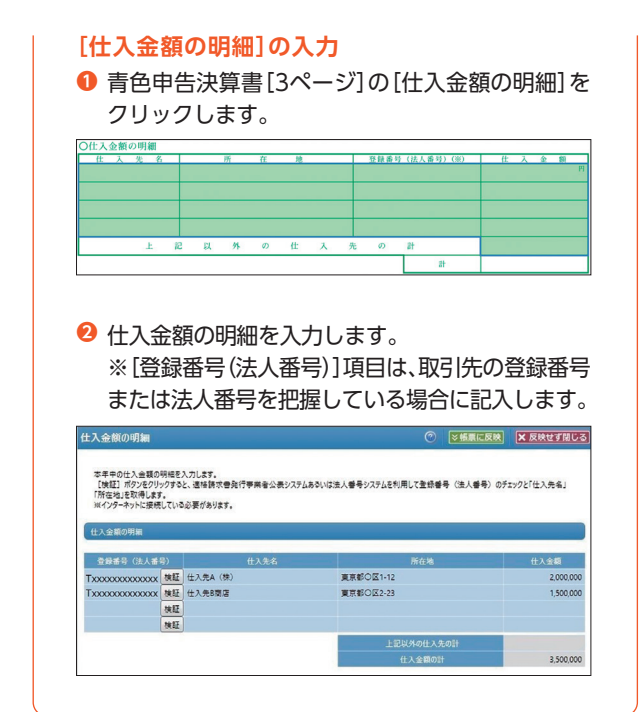

**よくある質問(FAQ)** [「\[ 青 色 申 告 決 算 書 \]の 作 成 で よ く あ る 質 問 」](https://support.yayoi-kk.co.jp/faq_Subcontents.html?page_id=18156)  (ida18156)

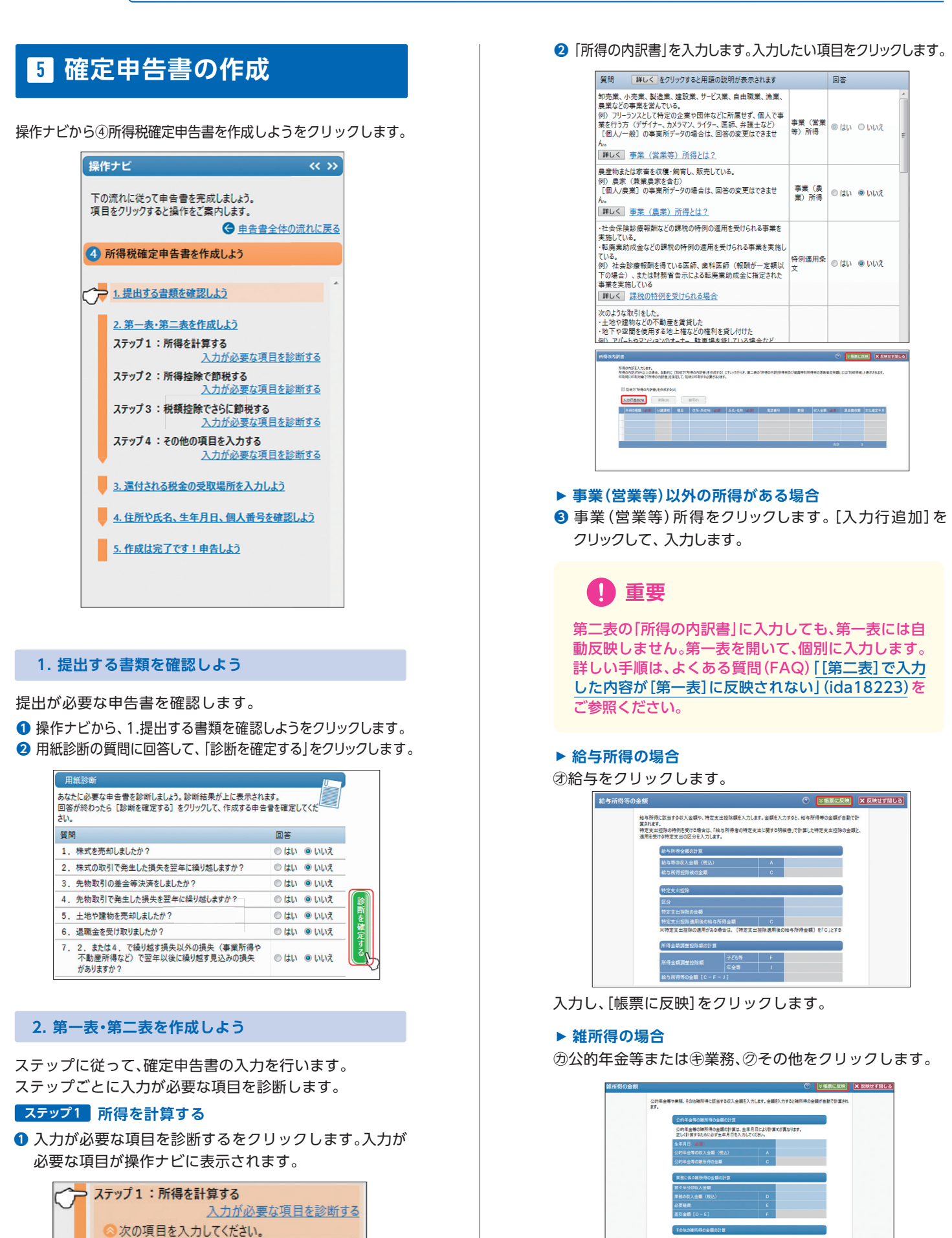

入力し、「帳票に反映」をクリックします。

■スカ中

▲入力中

■入力中

事業 (営業等) 所得

雑所得 (公的年金等)

給与所得

# **◆ 補足**

総合課税の譲渡所得、一時所得がある場合は、の短期 または㋙長期、㋚一時をクリックして入力します。 各項目の入力後、操作ナビの項目にチェックを付けると 完了と表示されます。

#### **ステップ2 所得控除で節税する**

**❶ 入力が必要な項目を診断するをクリックします。** 入力が必要な項目が操作ナビに表示されます。

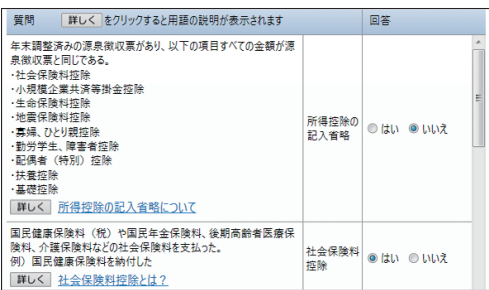

社会保険料控除を入力します。 **❷** 「社会保険料控除」をクリックします。

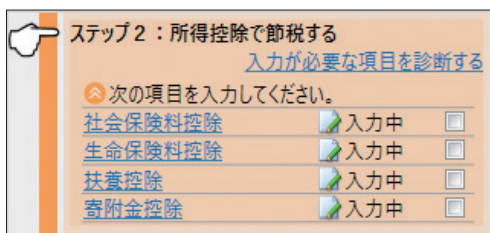

社会保険の種類と支払った保険料を入力します。

「電子申告時に、第三者作成書類の提出省略を行う」に チェックが付いていることを確認します。

詳しい手順は画面上部の「入力方法はこちら」からよくある [質問\(FAQ\)「社会保険料・小規模企業共済等掛金控除額の](https://support.yayoi-kk.co.jp/subcontents.html?page_id=27645) 入力」(ida27645)をご参照ください。

入力完了したら「帳票に反映」をクリックします。

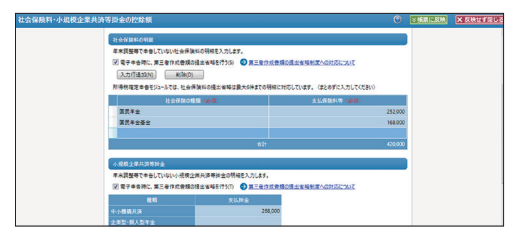

**❸ 生命保険料控除を入力します。** 「生命保険料控除」をクリックします。

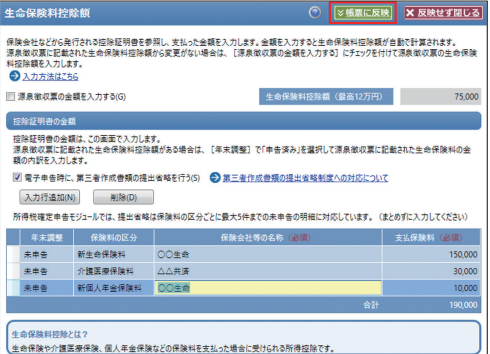

#### **❹** 医療費控除を入力します。「医療費控除」をクリックします。

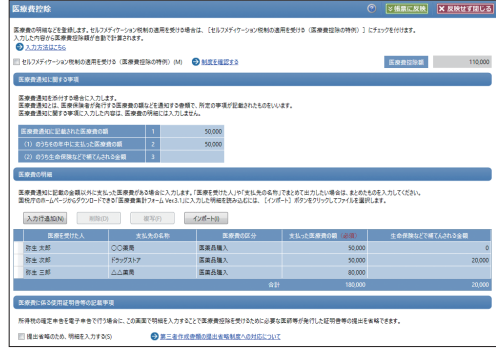

#### **❺** 寄附金控除を入力します。「寄附金控除」をクリックします。

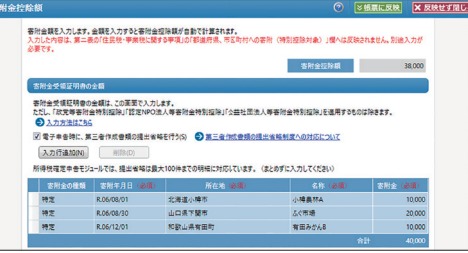

各控除の詳しい手順は、画面上部の「入力方法はこちら」から よくある質問(FAQ)をご参照ください。 入力完了したら「帳票に反映」をクリックします。

**◎** 扶養控除を入力します。「扶養控除」をクリックします。

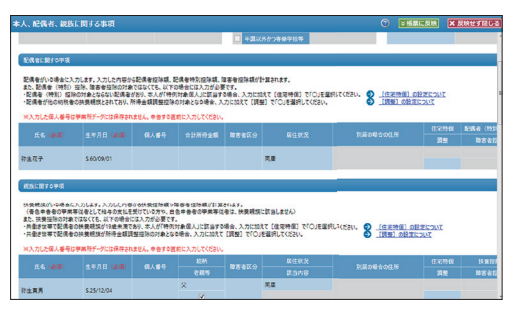

入力完了したら「帳票に反映」をクリックします。

ステップ3:税額控除でさらに節税する、ステップ4:そ の他の項目を入力する、についても必要に応じて入力し ます。

すべての入力が終わったら、各ステップが「完了」と表 示されているか確認します。

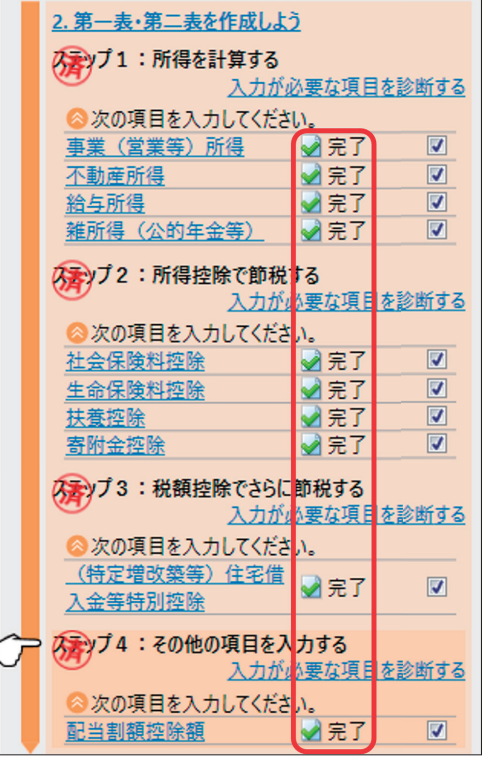

#### TOPICS

#### **定額減税について**

本人の合計所得金額が1,805万円以下である場合に 受けられる税額控除です。 所得税の控除額は、申告者本人とその同一生計配偶者 や扶養親族1人につき3万円です。 詳しい手順は、よくある質問(FAQ)「定額減税(令和6 [年分特別税額控除\)について」\(ida29540\)をご参照](https://support.yayoi-kk.co.jp/faq_Subcontents.html?page_id=29540) ください。

#### 3. 還付される税金の受取場所を入力しよう

還付される税金がある場合、受け取りをする金融機関の 情報を入力します。詳しい手順は、よくある質問(FAQ) [「\[還付される税金の受取場所\]画面」\(ida26811\)を](https://support.yayoi-kk.co.jp/subcontents.html?page_id=26811)ご参 照ください。

#### **4. 住所や氏名、生年月日、個人番号を確認しよう**

提出日や住所、氏名等を確認します。 個人番号はe-Tax送信または印刷を行う直前に入力しま す。詳しい手順は、よくある質問(FAQ)「マイナンバー [\(個人番号\)、法人番号の入力方法 」\(ida21056\)をご参](https://support.yayoi-kk.co.jp/faq_Subcontents.html?page_id=21056) 照ください。

入力完了したら「帳票に反映」をクリックします。

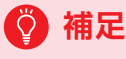

入力内容が間違っていると、e-Tax送信時にエラーが発 生することがあります。入力内容が正しいか、必ず確認 します。

#### **5. 作成は完了です!申告しよう**

申告するには、e-Tax送信または印刷を行います。e-Tax する場合は、画面右上[e-Tax]をクリックします。 印刷する場合は、第一表の[個人番号(マイナンバー)]を 入力して、[印刷]をクリックします。

#### **よくある質問(FAQ)**

[● \[所得税確定申告書\]の作成でよくある質問](https://support.yayoi-kk.co.jp/faq_Subcontents.html?page_id=18160) (ida18160)

#### TOPICS

#### **消費税申告書を作成する**

消費税の申告を同時に行う場合、消費税申告書を作 成します。

インボイス制度の2割特例を適用して消費税申告を 行う場合は、[消費税申告書設定]で2割特例の適用を 設定する必要があります。詳しい手順は、よくある質 [問\(FAQ\)「インボイス制度の2割特例を適用して消費](https://support.yayoi-kk.co.jp/faq_Subcontents.html?page_id=28006) 税申告を行う場合」(ida28006)をご参照ください。

クイックナビゲータの[決算・申告]カテゴリから **❶** [消費税申告書]をクリックします。

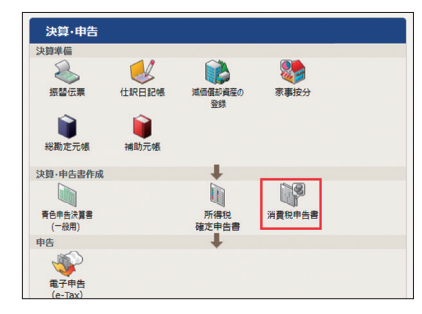

**❷ 課税期間(令和6年1月1日至:令和6年12月31日)** 及び、**確定**申告書と表示されているか確認し、 ツールバーの[申告基礎]をクリックします。

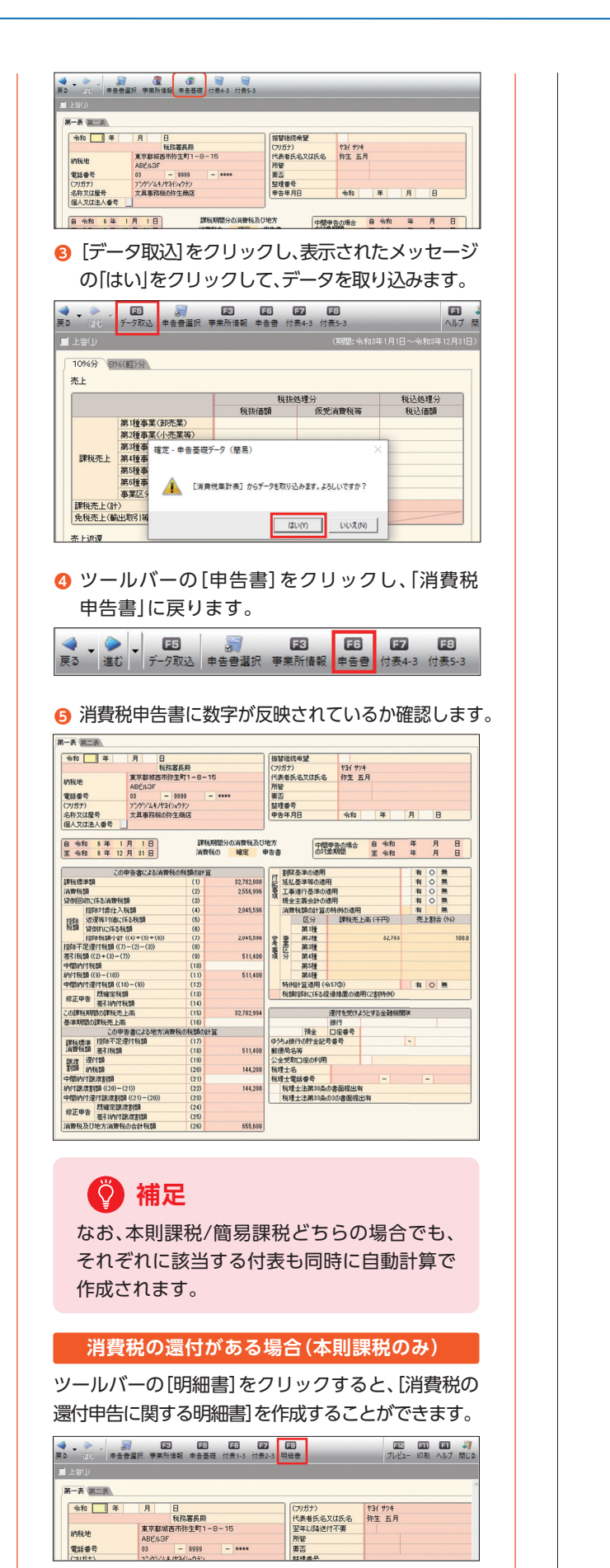

「還付申告に関する明細書」の記入方法につきまして は、提出先の税務署や、税理士などの専門家にご相談 ください。

消費税申告書作成についての詳しい手順は、よくあ る質問(FAQ)をご参照ください。 [\[消費税申告書作成\]でよくある質問」\(ida18101\)](https://support.yayoi-kk.co.jp/faq_Subcontents.html?page_id=18101)

## **6 電子申告(e-Tax)**

ここでは、確定申告e-Taxオンラインを使用して電子申告 (e-Tax)する方法を説明します。

#### **事前準備の確認**

㾎マイナンバーカードの取得 㾎マイナンバーカード交付を受ける際に設定した 「署名用パスワード」 √利用者識別番号・暗証番号の取得 <初めてe-Taxを行う場合> 利用者識別番号と暗証番号の設定が必要です。 <過去にe-Taxを行ったことがある場合> 利用者識別番号の確認と暗証番号の設定が必要です。 <過去にID・パスワード方式(確定申告書等作成コー ナー)でe-Taxを行ったことがある場合> IDは「利用者識別番号」、パスワードは「暗証番号」 としてそのままご利用いただけます。 詳しい確認方法は、よくある質問(FAQ)の「利用者  [識別番号・暗証番号について 」\(ida26775\)をご](https://support.yayoi-kk.co.jp/subcontents.html?page_id=26775) 参照ください。 √マイナンバーカードの読み取りに対応している スマートフォン 㾎「弥生 電子署名」アプリのインストール  [詳しい手順は、よくある質問\(FAQ\)の「e-Tax\(電子](https://support.yayoi-kk.co.jp/subcontents.html?page_id=27462) 申告)による申告の流れ(個人)」(ida27462)をご

**『弥生 電子署名』アプリのインストール**

スマートフォン用の『弥生 電子署名』アプリのインス トールが必要です。ご利用の端末で『弥生 電子署名』 アプリをダウンロードしてインストールをお願いし ます。

iPhoneを ご利用の場合

参照ください。

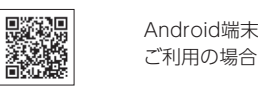

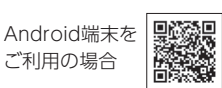

[詳しい手順は、よくある質問\(FAQ\)の「スマートフォン](https://support.yayoi-kk.co.jp/subcontents.html?page_id=26776) の「弥生 電子署名」アプリについて」(ida26776)を ご参照ください。

- **❶** クイックナビゲータの[決算・申告]から[電子申告(e-Tax)] をクリックします。
- **❷**[e-Tax情報設定]をクリックします。

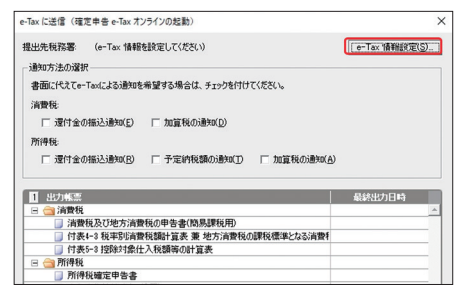

- <mark>❸</mark> e-Tax送信に必要な情報を入力します。個人番号もこのタ イミングで入力します。入力が完了したら、[OK]をク
	- リックします。

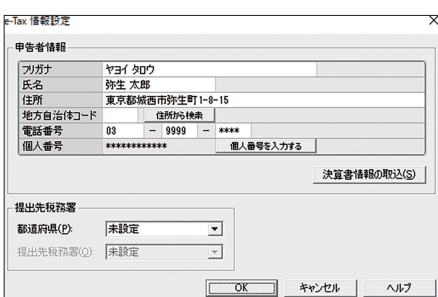

#### 元の画面に戻ります。 **❹**

[通知方法の選択]で還付金の振込通知などe-Taxでの受 け取りを希望する場合はチェックを付けて[OK]をク リックします。「このまま電子申告を行いますか?」の確 認メッセージが表示されたら[はい]をクリックします。

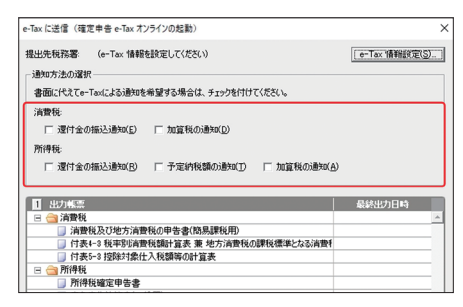

申告書等送信票(兼送付書)が表示されます。e-Taxデータ **❺** に含まれる書類、提出する申告書・第三者作成書類の選択 に表示されている内容を確認します。

郵送等で提出が必要な書類がある場合は、「郵送等」に チェックを付けます。

# **◆ 補足**

#### **「別紙明細」と記載されている場合**

青色申告決算書や収支内訳書、所得税確定申告書 で画面上「別紙明細」と表示、または印刷される場 合でも、e-Taxではすべての登録内容が読み込まれ 正しいデータが送信されます。

#### **消費税申告書を送信する場合**

申告書等送信票(兼送付書)には記載されません が、消費税申告書を含む正しいデータが送信され ます。

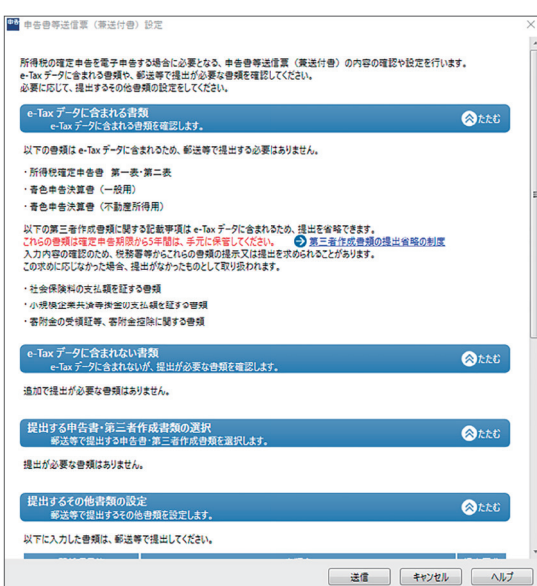

- その他の書類の設定や、特記事項等、必要な内容を入力し **❻** ます。すべての入力が完了したら[送信]をクリックします。
- <mark>●</mark> 「申告データを作成しました。引き続き、確定申告e-Taxオ ンラインで申告データをe-Taxに送信してください。」の メッセージが表示されます。[OK]をクリックします。

**重要**

e-Taxの書き出し中に、以下のメッセージが表示された 場合は、[OK]をクリックし、デスクトップに保存された エラーログファイルを確認し、修正を行ってください。 詳しくは、よくある質問(FAQ)「「e-Taxデータの書き出 [しに失敗しました」が表示される」\(ida18250\)をご参](https://support.yayoi-kk.co.jp/faq_Subcontents.html?page_id=18250) 照ください。

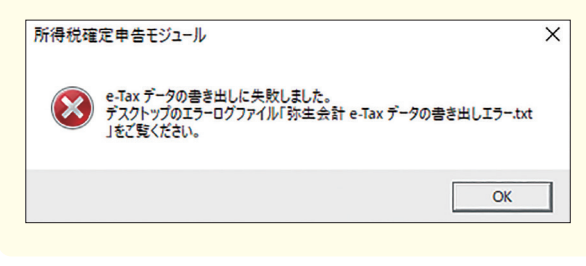

ブラウザーが起動して確定申告e-Taxオンラインが表示 されます。

電子申告(e-Tax)の途中でメッセージが表示された 場合の対処方法は、P19の<電子申告(e-Tax)の途中 でメッセージが表示された場合>にまとめて記載し ています。必要に応じてご確認ください。

[e-Taxにログインします]画面が表示されます。[利用者 **❽** 識別番号]と[暗証番号]を入力して[ログインする]をク リックします。

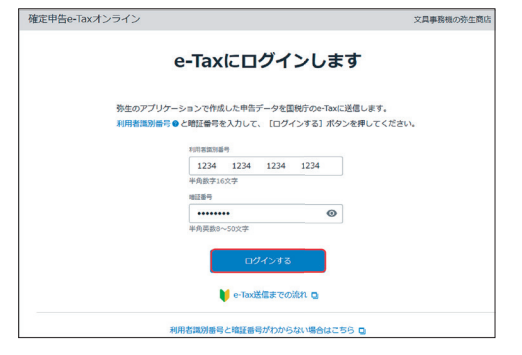

#### **利用者識別番号・暗証番号がわからない場合**

[e-Taxにログインします]画面下の[利用者識別番号と暗証 番号がわからない場合はこちら]からよくある質問(FAQ)を ご参照ください。

#### ※毎年初回のみ入力 **❾**

[電子証明書の登録に必要な情報を入力します]画面が表 示されます。表示されている内容を確認して[次へ]をク リックします。

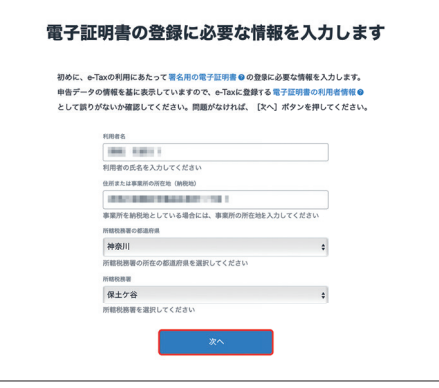

[申告データをe-Taxに送信します]画面が表示されます。 **⤒** 送信する申告書にチェックが付いている事を確認します。

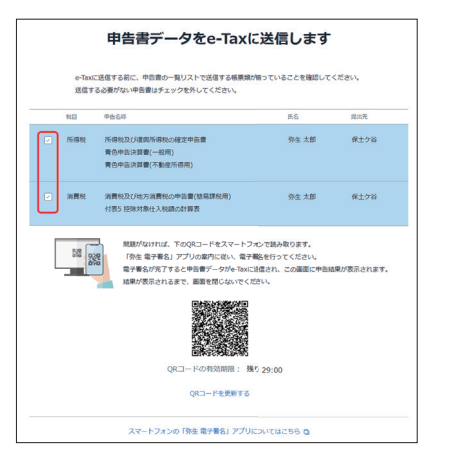

この後は、スマートフォンとマイナンバーカードを使って 電子署名を行います。確定申告e-Taxオンラインの画面は 閉じずにこのまま表示しておきます。

- スマートフォンで[弥生 電子署名]アプリを起動します。 **⤓** [「弥生 電子署名」ご利用にあたって]画面が表示されま す。[OK]をタップします。
- **⤔**[QRコードをスキャン]をタップします。

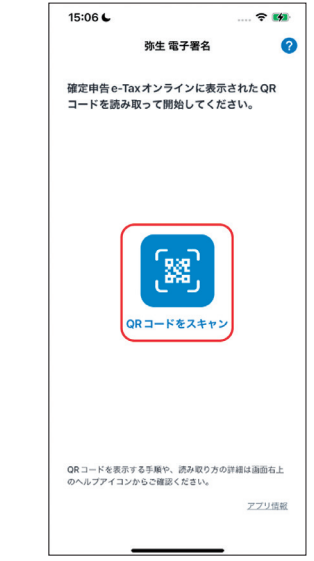

- <mark>❸</mark> 「弥生 電子署名がカメラへのアクセスを求めています」ま たは「弥生 電子署名に写真と動画の撮影を許可します か?」が表示されたら[OK]または[許可]をタップします。
- スマートフォンのカメラが起動します。手順10(パソコ **⤖** ン側)で表示されているQRコードを読み取ります。

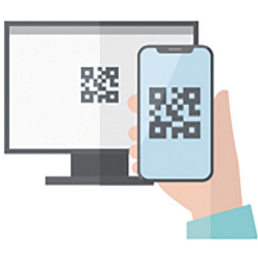

- **⤗**[申告書データ読み込み中…]画面が表されます。
- [申告書の確認]画面で氏名、提出先税務署、申告書の帳票 **⤘** を確認して[次へ]をタップします。

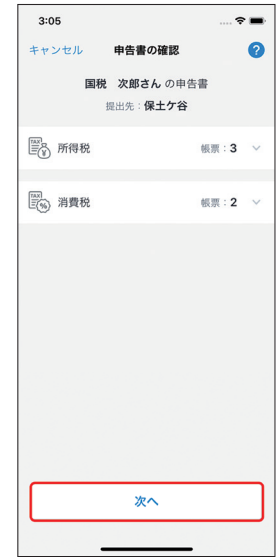

**⤙**[電子署名]画面で[読み取りを開始する]をタップします。

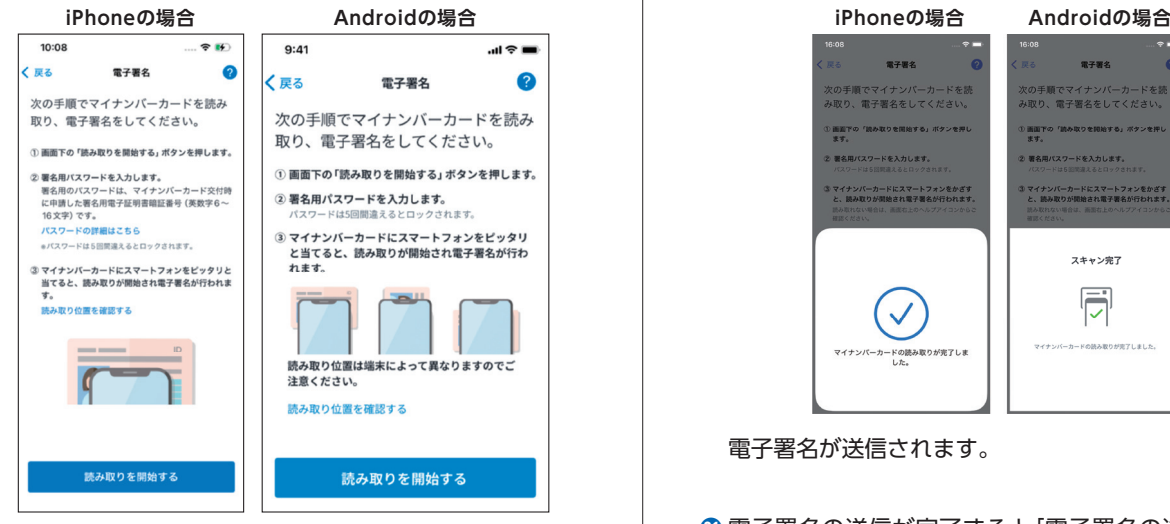

**⤚** 署名用パスワードを入力して[OK]をタップします。

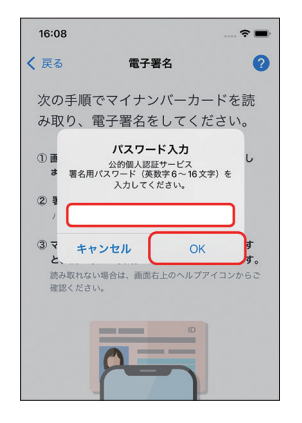

#### **「署名用パスワード」とは**

署名用パスワードは数字とアルファベットが混在した6~ 16文字の番号です。

マイナンバーカードをスマートフォンにかざして読み取りを **⤛**

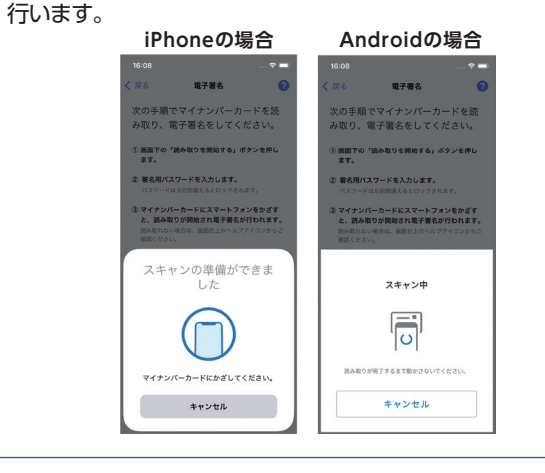

#### **マイナンバーカードがうまく読み取れない場合**

スマートフォンをかざす位置や向きが適切か確認します。詳 しい手順は、よくある質問(FAQ)の「マイナンバーカードが [正しく読み取れない\(「弥生 電子署名」アプリ\)」\(ida26785\)を](https://support.yayoi-kk.co.jp/faq_Subcontents.html?page_id=26785) ご参照ください。

読み取りが完了したら[スキャン完了]画面が表示されます。 **⤜**

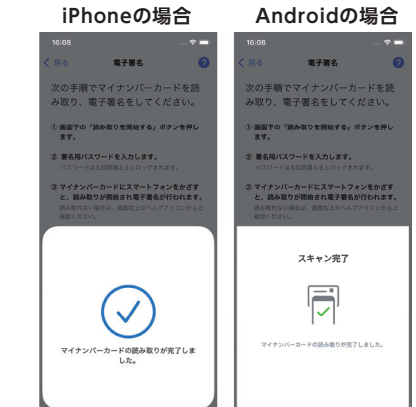

電子署名が送信されます。

電子署名の送信が完了すると[電子署名の送信が完了し **⤝** ました。]画面が表示されます。[OK]をタップします。

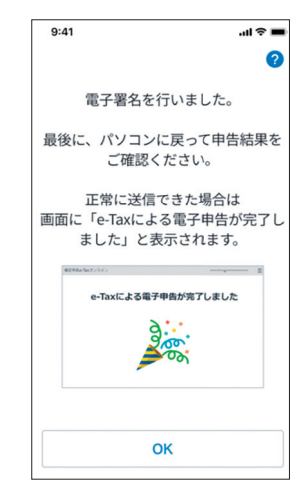

<mark>❷</mark> パソコン側に戻り[e-Taxによる電子申告が完了しました。] 画面が表示されていたら、e-Taxによる電子申告は完了です!

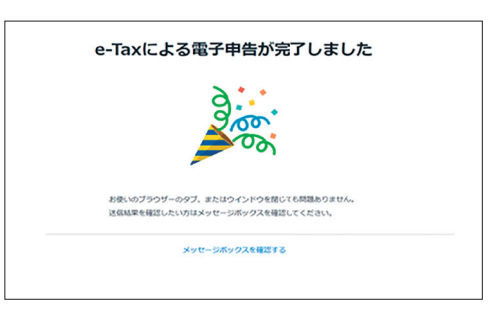

#### **[送付書をダウンロードする]が表示された場合**

手順5で「申告書等送信票(兼送付書)」の「郵送等」欄でチェッ クを付けた帳票がある場合に表示されます。e-Taxで送信さ れない帳票や第三者作成書類を税務署へ郵送等で提出する 必要があります。

詳しい手順は、よくある質問(FAQ)の「確定申告e-Taxオン [ラインでデータ送信後の第三者作成書類を提出する」](https://support.yayoi-kk.co.jp/subcontents.html?page_id=27464) (ida27464)をご参照ください。

#### **送信結果や送信内容を確認したい場合**

確定申告e-Taxオンラインで送信完了後に送信内容を確認す る場合は、よくある質問(FAQ)の「確定申告e-Taxオンライ [ンで送信完了後に送信内容を確認するには」\(ida26261\)を](https://support.yayoi-kk.co.jp/subcontents.html?page_id=26261) ご参照ください。

# **【② 補足**

#### **e-Tax送信後に修正を行った場合**

青色申告決算書や所得税確定申告書の修正を行った 場合は、確定申告期限内であれば送信し直すことができ ます。所得税確定申告書の修正後、「電子申告(e-Tax)」 の手順1からe-Taxの送信をやり直してください。最 後に送信されたデータが正しいものとして受け付け られます。

ここまでが[電子申告(e-Tax)]で行う作業になります。

#### **電子申告(e-Tax)の途中でメッセージが表示された場合**

電子申告(e-Tax)の途中でエラーメッセージが表示 されることがあります。対処方法については、メッ セージの内容によって異なりますので、以下をご確 認ください。

- 入力した「利用者識別番号」や「暗証番号」に間違い があります。再度正しい「利用者識別番号」「暗証番 号」を入れ直してください。ご不明な場合は、国税 庁または最寄りの税務署にご確認ください。 ●「e-Tax受付システムへのログインに 失敗しました」のエラーが表示された場合
- 市区町村の窓口で電子証明書の更新手続きを行っ てから再度送信してください。 ●「電子証明書の有効期限が切れています」の メッセージが表示された場合

e-Tax受付システムの登録情報と、確定申告書で入 力した内容が異なる場合に表示されることがあり ます。詳細は、よくある質問(FAQ)の「「申告データ に対してe-Tax受付システムからエラーが通知さ [れました」\(HUU0176E、HUU0251E\)のエラーが](https://support.yayoi-kk.co.jp/faq_Subcontents.html?page_id=26251) 表示される」(ida26251)をご参照ください。 ●「申告データに対してe-Tax受付システムからエラーが 通知されました」のメッセージが表示された場合

#### **令和7年度の入力を行う場合**

クイックナビゲータの[事業所データ]カテゴリから[繰越処 理]をクリックし、「令和7年度」に繰越処理を行ってくださ [い。詳しい手順は、よくある質問\(FAQ\)の「次年度\(翌期\)の仕](https://support.yayoi-kk.co.jp/faq_Subcontents.html?page_id=17912) 訳データを入力する方法」(ida17912)をご参照ください。

本ガイドに記載した画像は2025年1月時点の開発中の ものです。一部変更になる可能性があります。

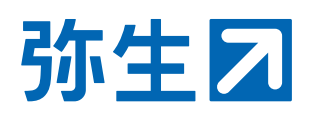